## Guide to Faculty Academic Adviser / Faculty Student Adviser Sign-up System

 Login to the "Faculty Academic Adviser / Faculty Student Adviser Sign-up System" via https://aas.hku.hk/faa-signup/ (HKU Portal login is required).

Read the **Points to Note** before you proceed.

If you agree to disclose your mobile phone number to your Faculty Student Adviser(s), you should tick the box before clicking "**Next**".

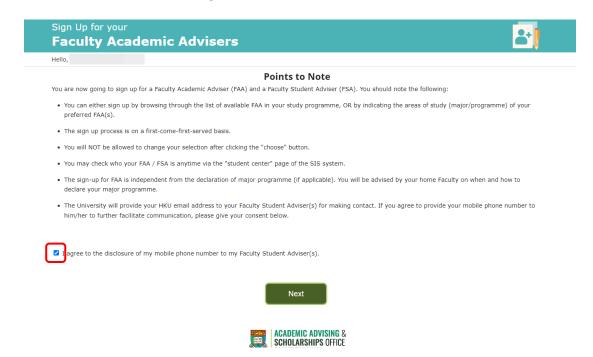

2. a. If you are pursuing a **double degree in LLB**, you will sign up for **TWO** Faculty Academic Advisers. You should sign up for them one at a time.

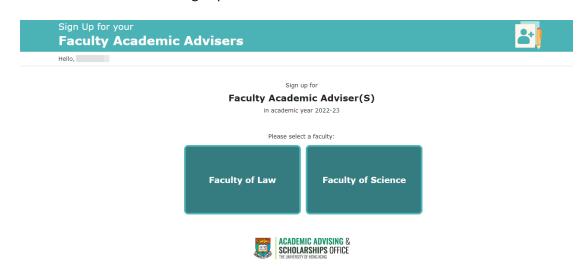

b. Otherwise, you will sign up for ONE Faculty Academic Adviser.

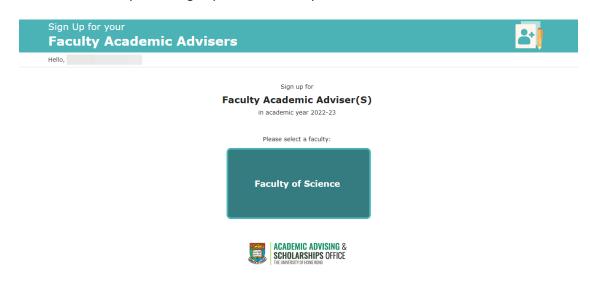

3. Choose according to your intended major / programme.

When the box is selected, it will be highlighted as shown in the screenshot. Your choice will also be displayed on the header.

Click "Choose" on the header or at the bottom of the list.

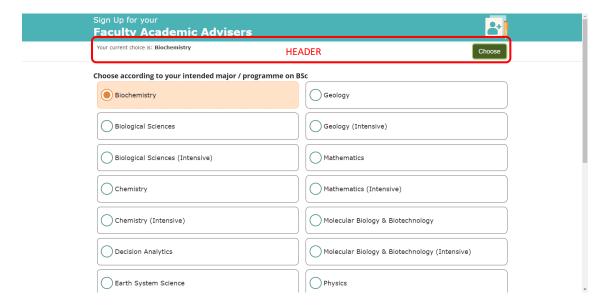

4. Choose the Faculty Academic Adviser of your preference, or select "I have no preference and would like an automatic assignment by the system" if you do not have any preferences.

Click "Choose" to sumbit your choice.

Before proceeding to the next stage, there will be a pop-up message informing you that you will not be allowed to make any changes after the submission. Click "**OK**" to proceed.

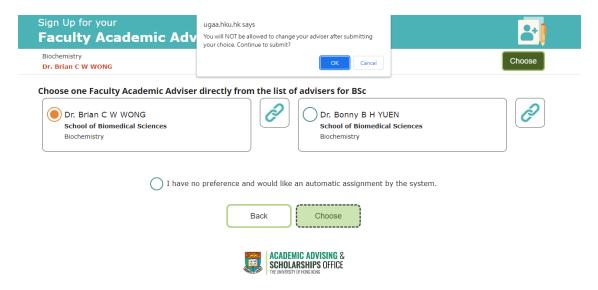

5. You will see an acknowledgement once your choice is submitted.

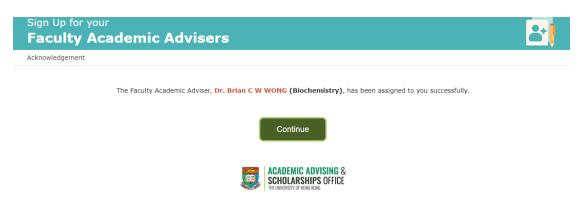

6. After completing the sign-up exercise for Faculty Academic Adviser(s), you will continue to sign up for Faculty Student Adviser(s).

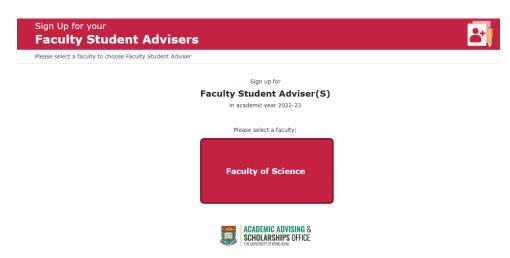

7. Choose according to your intended major / programme.

When the box is selected, it will be highlighted as shown in the screenshot. Your choice will also be displayed on the header.

Click "Choose" on the header or at the bottom of the list.

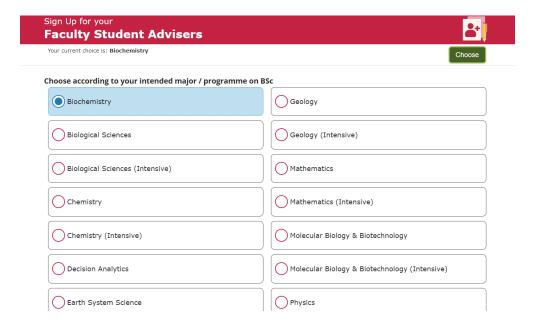

8. Choose the Faculty Student Adviser of your preference, or select "I have no preference and would like an automatic assignment by the system" if you do not have any preferences.

You can use the drop-down list to filter the data by major, minor or language.

Click "Choose" to sumbit your choice.

Before proceeding to the next stage, there will be a pop-up message informing you that you will not be allowed to make any changes after the submission. Click "**OK**" to proceed.

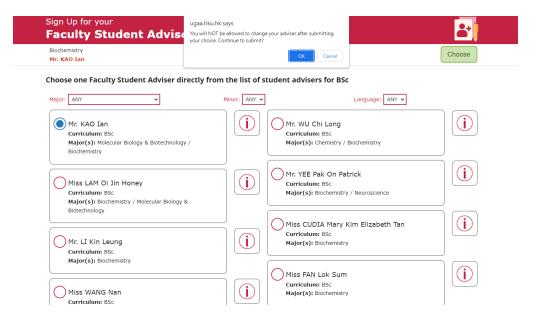

9. You will see an acknowledgement once your choice is submitted.

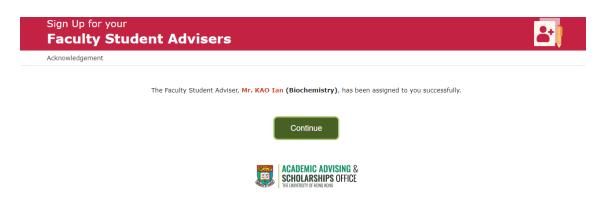

10. Once you have completed the entire sign-up exercise, you will be directed to the results page. You can find the contact information of your Faculty Academic Adviser(s) and Faculty Student Adviser(s) on this page.

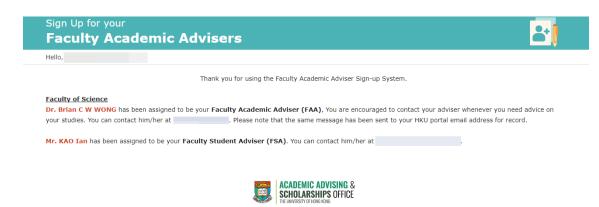